**t 68**

# **TimeSheet**

Das TimeSheet ist eine schnelle und sehr einfach zu bedienende Leistungs- und Auslagenerfassung. Erfasst wird im Feld Daten-Eingabe, dies kombiniert mit Text und / oder Autotext und Tim

កា

Datum Erfass Daten

> Tag Proj Am

Aktuell selektioniertes (markiertes) Pro jekt im Projekt Explorer

TIPP: Sie können zwischen dem Projekt Ex plorer und dem TimeSheet mit der «Tabulator Taste» hin- und herspringen

**Daten-Eingabe** (verschiedene Möglich keiten):

**Normale Texteingabe** (Ausgeschriebe ner Text)

#### **Autotext / Kürzel**

Definierte Kürzel eingeben z.B. "as". Dies wird in "Aktenstudium" umgewandelt. Siehe auch «AutoText» auf Seite 116

### **TimeSheet Kürzel**

Spezialisierte Kürzel für die Eingabe von Honoraren (Stunden, Minuten, Von - Bis etc.) oder Auslagen (Siehe folgende Seite)

Sie können diese 3 verschiedenen Eingabear ten kombinieren.

### Beispiele:

**•** "Sitzung mit Muster AG 3h"

Ein Honorar-Eintrag wird generiert mit 3.0 Stunden und mit dem Text «Sitzung mit Muster AG»

**•** "as Vertrag 25m"

Ein Honorar-Eintrag wird generiert mit 25 Minuten und mit dem Text «Akten studium Vertrag» (as ist ein AutoText für Aktenstudium)

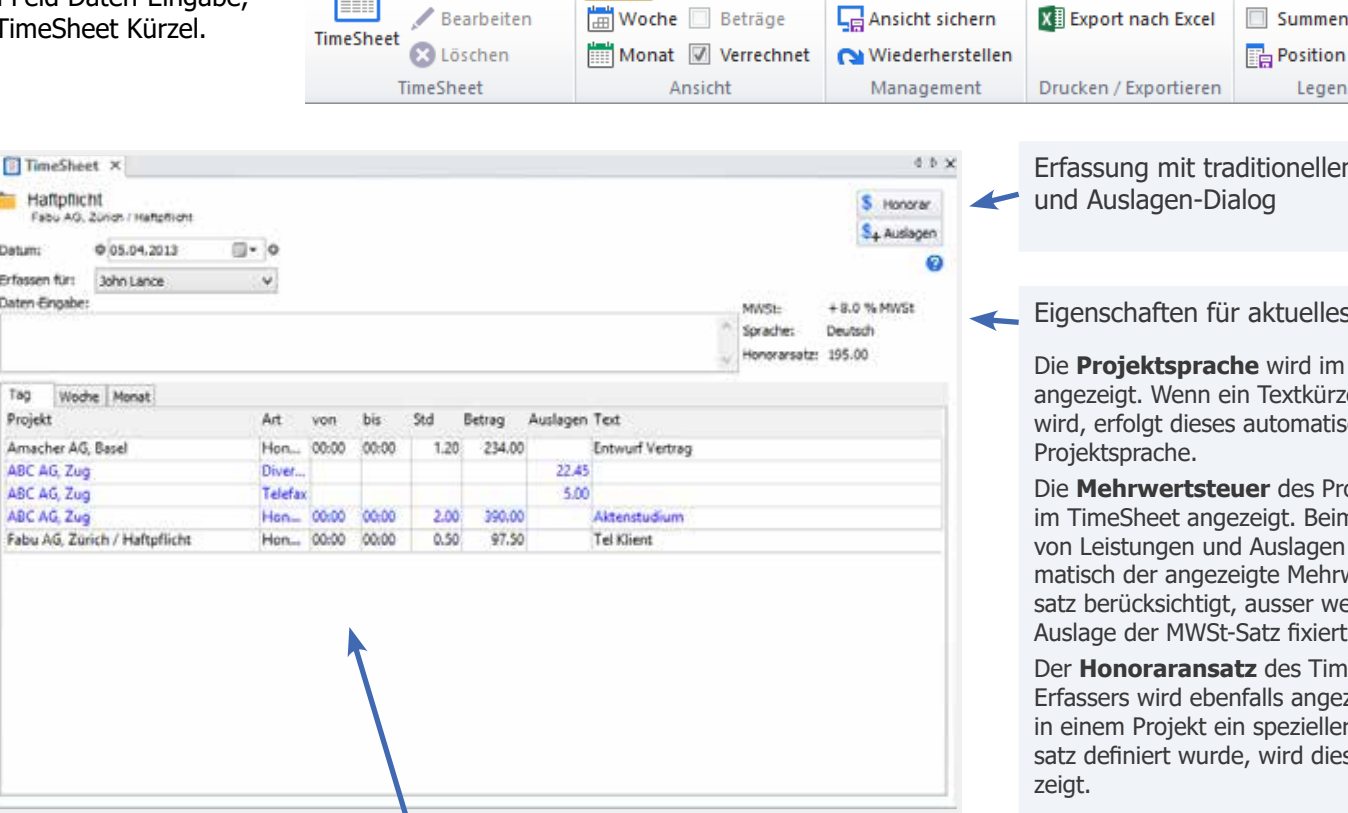

Sämtliche Leistungen für das gewählte

- **•** «Datum»
- **•** Benutzer «Erfassen für»

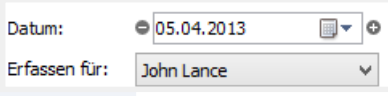

werden hier automatisch aufgelistet

TimeSheet

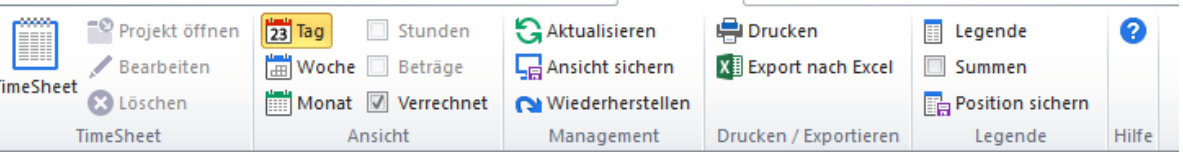

m Honorar

s Projekt

Die **Projektsprache** wird im TimeSheet zel erfasst. sch in der

**piektes** wird m Frfassen von Leistungen und Auslagen wird auto matisch der angezeigte Mehrwertsteuer enn bei eine<mark>r</mark><br>t ist. Auslage der MWSt-Satz fixiert ist.

neSheetzeigt. Wenn in einem Projekt ein spezieller Honoraran satz definiert wurde, wird dieser ange -

#### **Einführung TimeSheet Kürzel**

## Einführung TimeSheet Kürzel

Leistungen können in Minuten, z.B. 30m; in Dezimalstunden, z.B. 0.5h oder mit einer Zeitspanne von - bis, z.B. v10.00 b10.30 erfasst werden.

Ebenso können Pauschalbeträge (Honorartotal), z.B. fr500 erfasst und der Honorarsatz geändert werden, z.B. 280hs. Die genaue Art der Be zeichnung und Erfassung finden Sie in «Legende».

Ein «Leerzeichen» nach dem Kürzel führt diesen sofort aus.

#### **Honorar TimeSheet Kürzel**

- **\*m** Minuten «25m»
- **\*h** Stunden «1h», «1.5h»
- **fr\*** Betrag «500fr»
- **\*hs** Honoraransatz «250hs»
- **\*int** Interne Stunden (nicht verrechenbar) «2int»

### **Stoppuhr TimeSheet Kürzel**

- **v** Von (aktuelle Zeit wird eingetragen und der **Timer** gestartet, Eintrag wird gelb markiert)
- **v\*** Von «v10.30»
- **b** Bis (aktuelle Zeit wird eingetragen und der Timer gestoppt).
- **b\*** Bis «b11.15» wird eingetragen und der Timer gestoppt.
- **vb** Der laufende Timer wird gestoppt (aktuelle Zeit), Timer Ho norar-Eintrag wird aktualisiert, neuer Timer wird im aktuellen Projekt neu gestartet

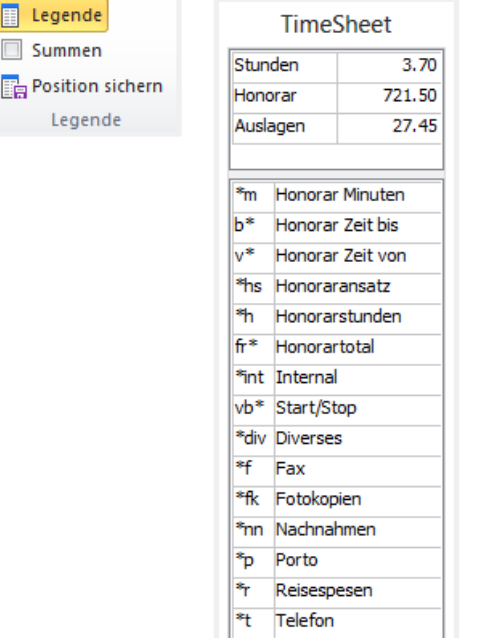

**Time Shee**

**t 69**

## werden

aus WinJur.

Gezeigt werden die Standard-Kürzel

Diese Legende kann individuell gestaltet

#### **Auslagen TimeSheet Kürzel**

- **\*div** Diverses «120div»
- **\*f** Fax «10f»

El Legende Summen

Legende

- **\*fk** Fotokopien «5fk»
- **\*nn** Nachnahme «15nn»
- **\*p** Porto «5p»
- **\*r** Reisespesen «450r»
- **\*t** Telefon «25t»

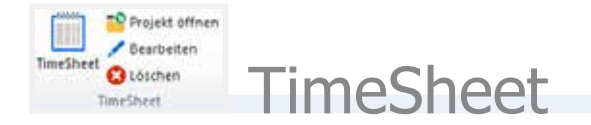

### Ribbon

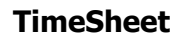

**TimeSheet** TimeSheet wird angezeigt

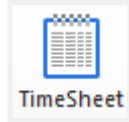

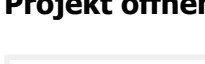

**Projekt öffnen** Zugehöriges Projekt zum markierten Eintrag in der TimeSheet-Liste wird geöffnet.

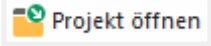

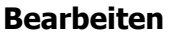

Der markierte Eintrag aus der TimeSheet Liste wird in das Daten-Eingabe Fenster wieder eingelesen und kann hier modifiziert werden. Bearbeiten

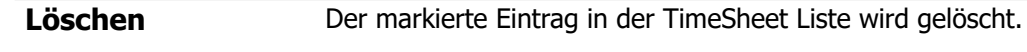

**B** Löschen

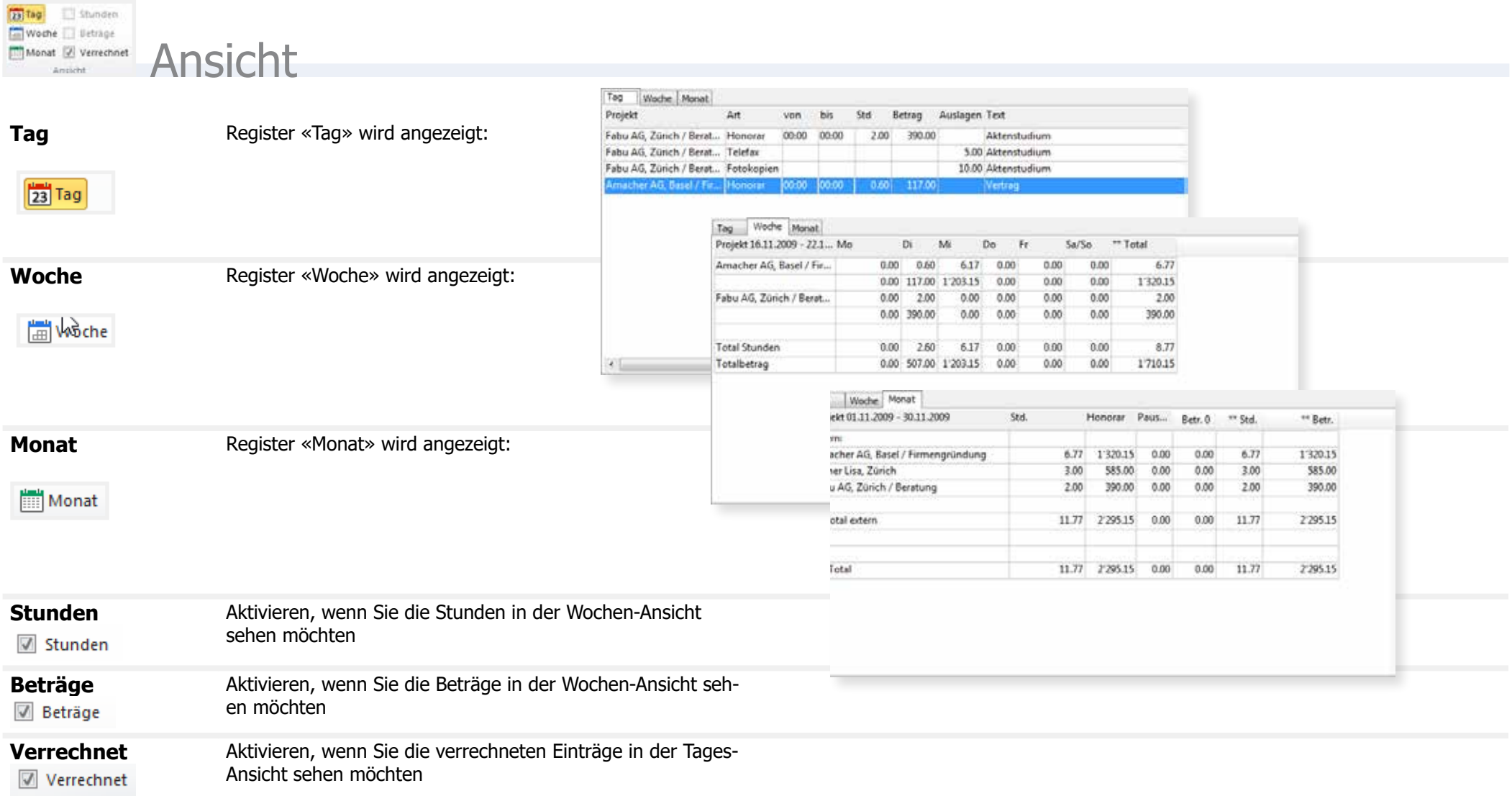

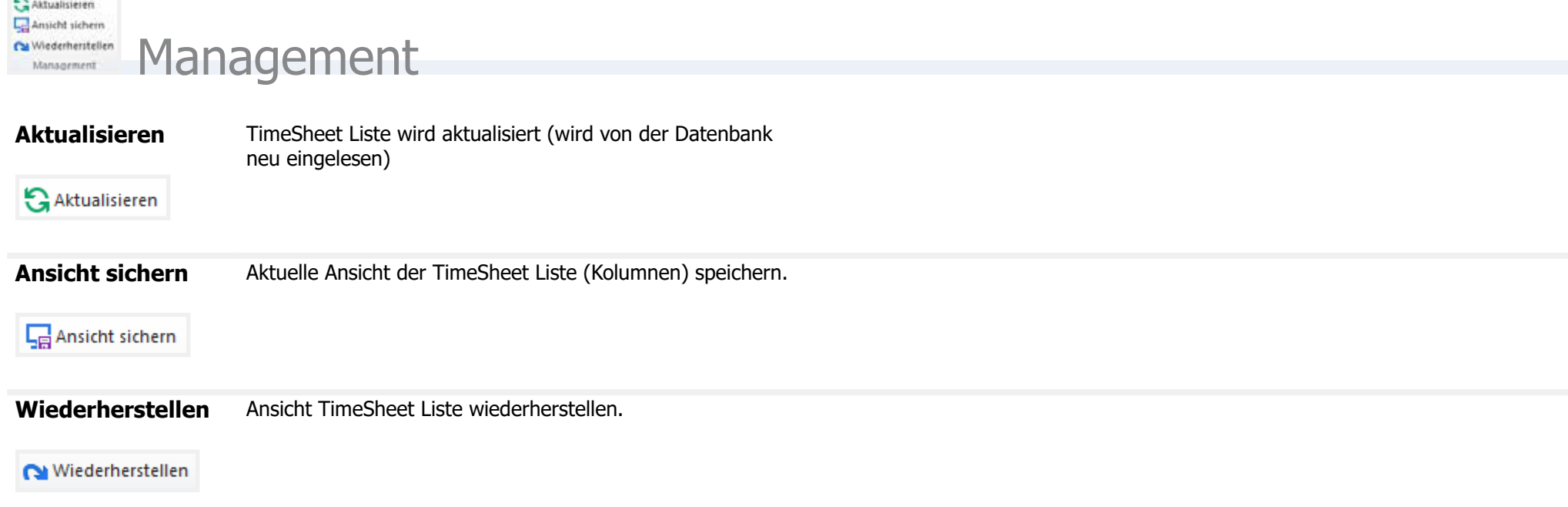

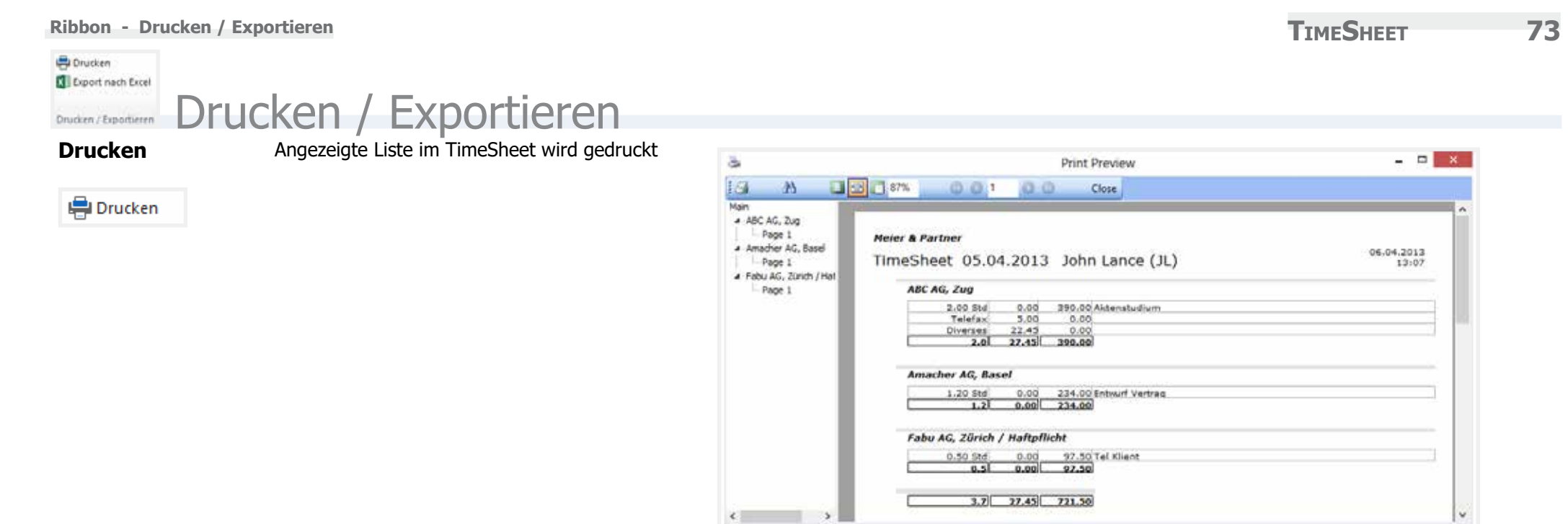

Page 1 of 1

#### **Export nach Excel** Angezeigte Liste im TimeSheet wird nach Excel exportiert

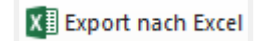

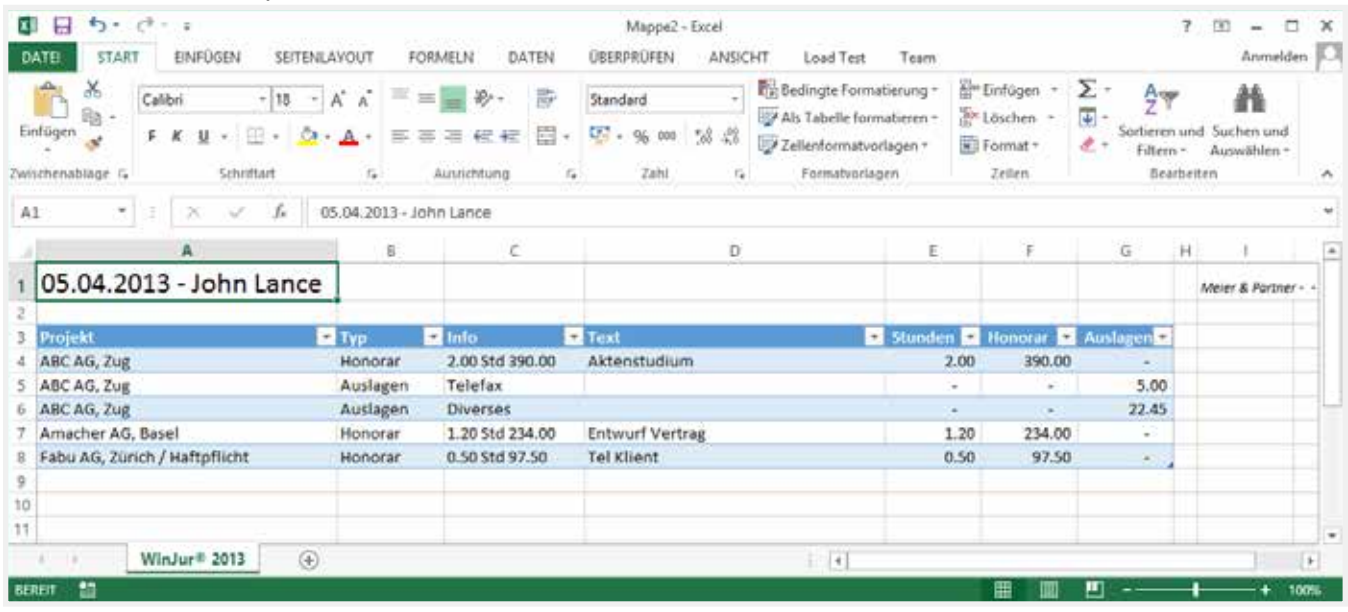

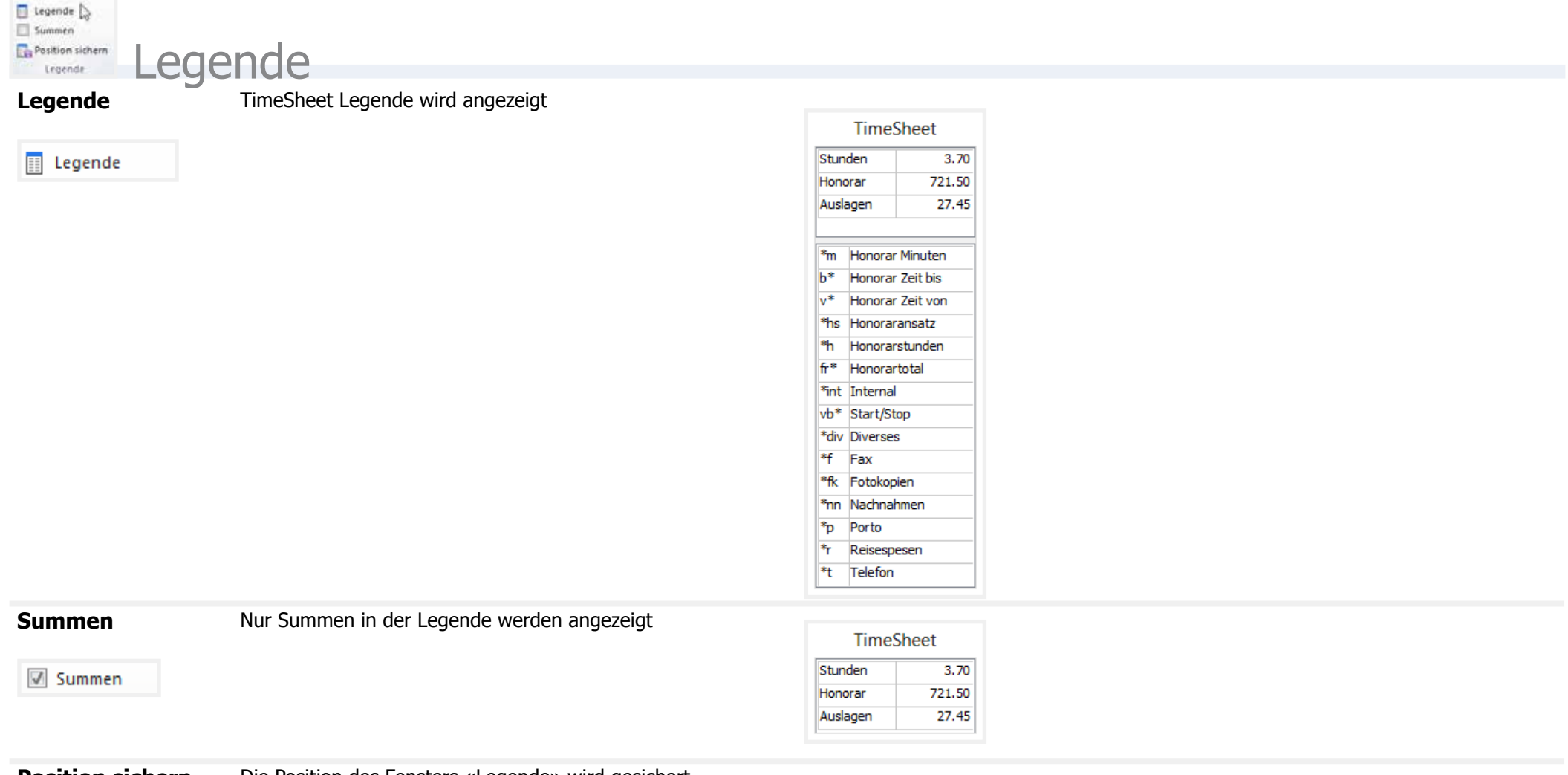

**Position sichern** Die Position des Fensters «Legende» wird gesichert

 $\mathbb{E}$  Position sichern